## **Create Additional folders in the Files Tab**

fYou c[a](https://www.filecloud.com/supportdocs/display/AIR/Managing+files+and+folders+in+Files+view)n add your own folder structure to the Files section of a channel. This procedure shows you how to add folders through the Files tab. You can also a [dd folders in Files view](https://www.filecloud.com/supportdocs/display/AIR/Managing+files+and+folders+in+Files+view) for the channel.

In this example, we will add the following folder structure using the Files tab.

- In progress
- Waiting for signature
	- Meyer signature needed
	- Dunn signature needed
- Complete

## **To add the folder structure using the Files tab:**

- 1. Open the channel.
- 2. In the right-panel, click **Files**.

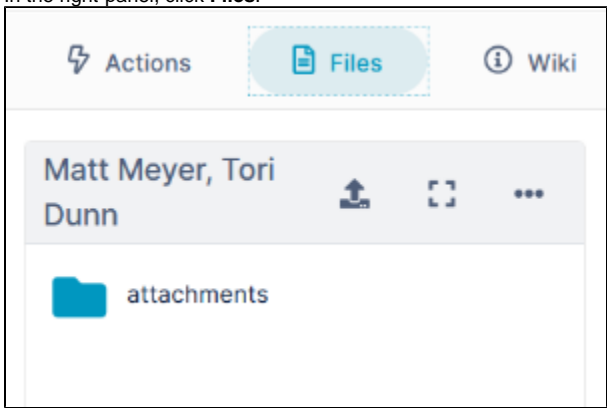

3. Click the 3 dots in the toolbar, and choose **Create Folder**.

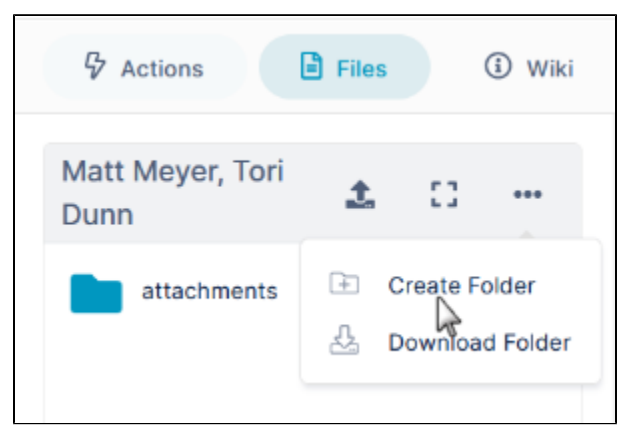

An **Add Folder** dialog box opens. Enter the name of the first folder that you want to create. In this example, the folder is **In progress**.

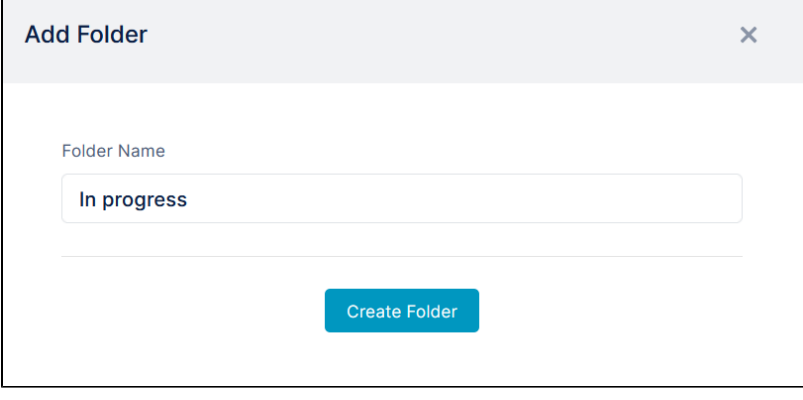

## 4. Click **Create Folder**.

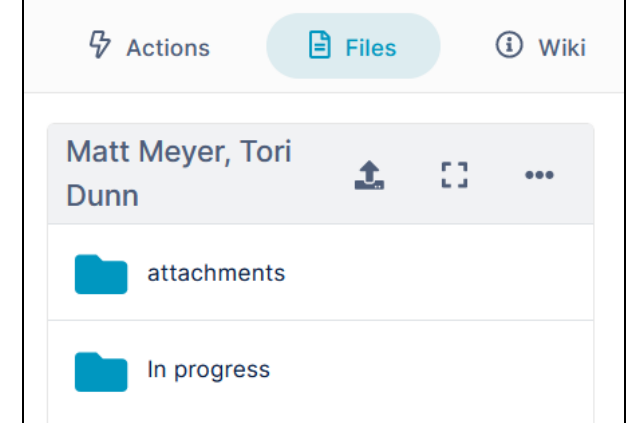

- 5. Repeat this procedure to create the folders **Waiting for signature** and **Complete**.
- 6. Click **Waiting for signature** to open it.

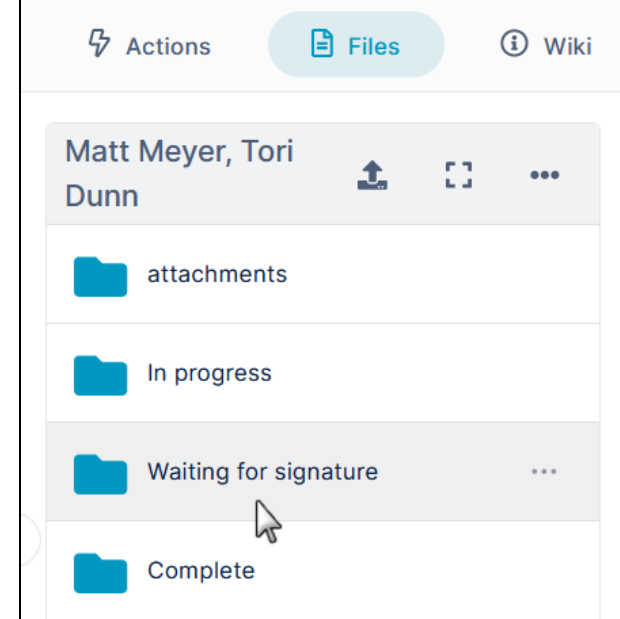

7. 8. Click the 3 dots in the toolbar, and choose **Create Folder**, then enter the first sub-folder's name, **Meyer signature needed**. Repeat to create the second sub-folder, **Dunn signature needed**.

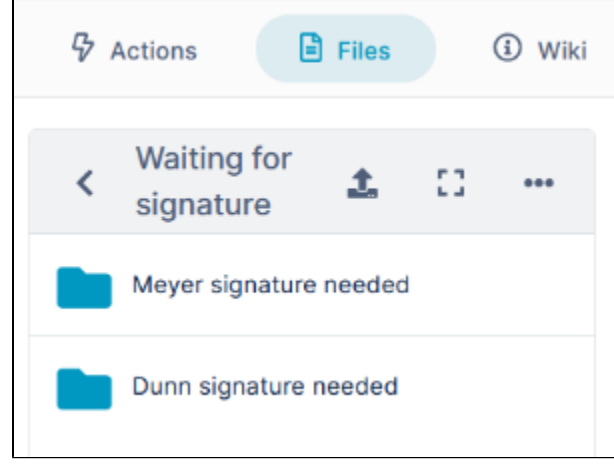

The folder structure is now complete, and you can now keep your files organized.